# Subject Choices

Year 10

Subject Choices are made through the **Pupil App** and can be viewed by parents via the **Parent App**. Subject Choices can also be made on a **desktop computer**, as shown below, but pupils / parents must have an account for the SIMS App to access options via a desktop computer.

# Pupil App

Access to the Pupil App is achieved through the C2k User Accounts (@c2ken.net). A guide for pupils to access the Pupil App is available at the link below. [http://www.banbridgeacademy.org.uk/wp-content/uploads/2022/03/Registering-for-the-SIMS-](http://www.banbridgeacademy.org.uk/wp-content/uploads/2022/03/Registering-for-the-SIMS-Student-App-Update-01.03.2022.pdf)[Student-App-Update-01.03.2022.pdf](http://www.banbridgeacademy.org.uk/wp-content/uploads/2022/03/Registering-for-the-SIMS-Student-App-Update-01.03.2022.pdf)

If pupils are having difficulties accessing the Pupil App please see Mr Curran (*ICT Technician)* in G117.

# Parent App

Information and support on registering and accessing the Parent App can be found at the following links.

<http://www.banbridgeacademy.org.uk/news/sims-parent-app/>

<http://www.banbridgeacademy.org.uk/news/problems-accessing-the-parent-app/>

[http://www.banbridgeacademy.org.uk/wp-content/uploads/2018/09/SIMSParentAppSetupGui](http://www.banbridgeacademy.org.uk/wp-content/uploads/2018/09/SIMSParentAppSetupGuide.pdf) [de.pdf](http://www.banbridgeacademy.org.uk/wp-content/uploads/2018/09/SIMSParentAppSetupGuide.pdf)

[http://www.banbridgeacademy.org.uk/wp-content/uploads/2018/09/Parent-App-Support-Sum](http://www.banbridgeacademy.org.uk/wp-content/uploads/2018/09/Parent-App-Support-Summary-.pdf) [mary-.pdf](http://www.banbridgeacademy.org.uk/wp-content/uploads/2018/09/Parent-App-Support-Summary-.pdf)

## Desktop Computer

Access the following address: <http://sims-options.co.uk>.

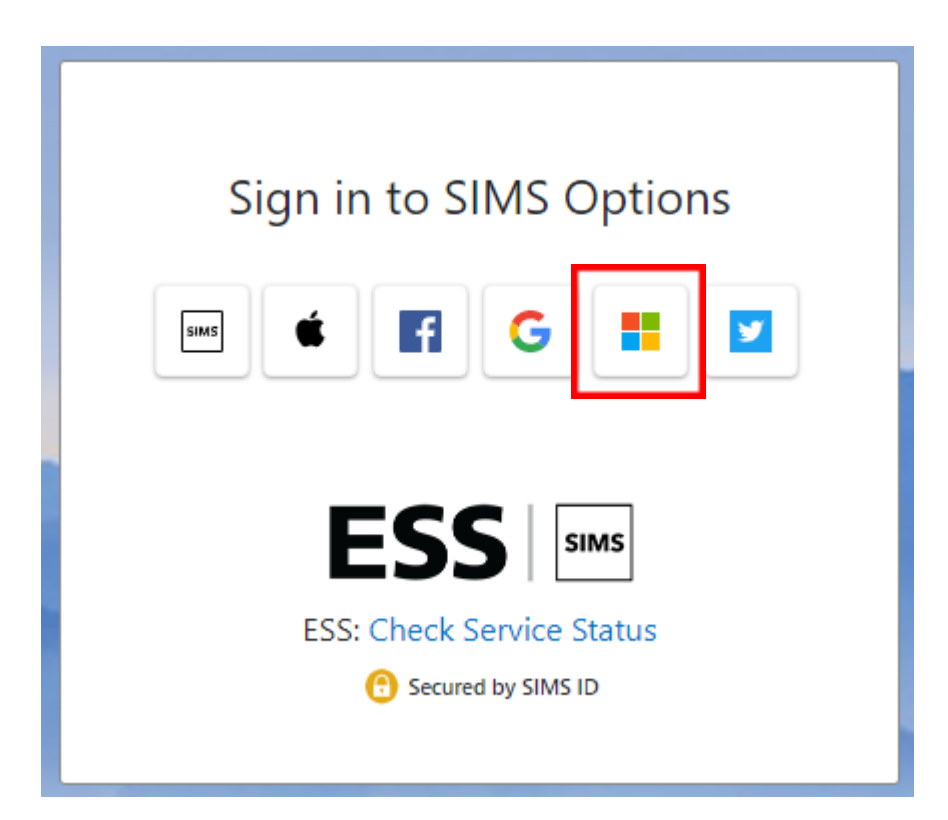

Select your account for the SIMS App, for pupils this will be the Microsoft option highlighted. **Pupils:**

If prompted please enter your c2k username with the domain @c2ken.net e.g. [ausername007@c2ken.net](mailto:ausername007@c2ken.net)

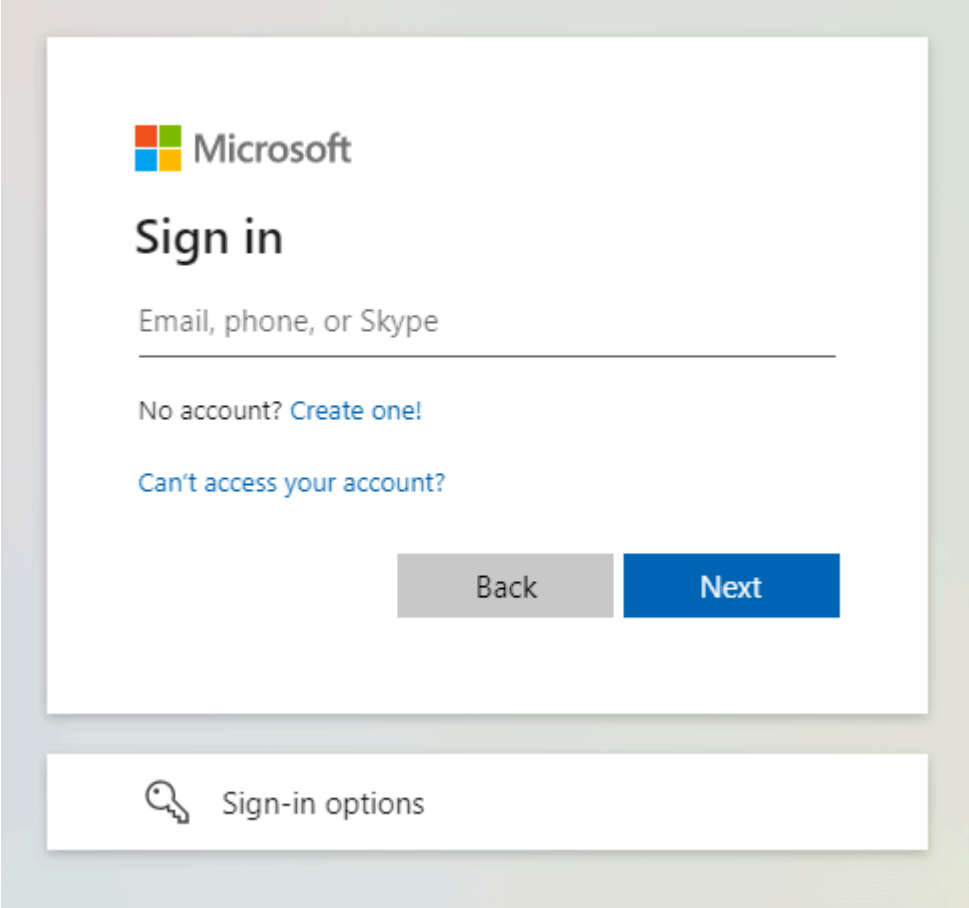

Once logged in please select the available GCSE 2024 Options Plan.

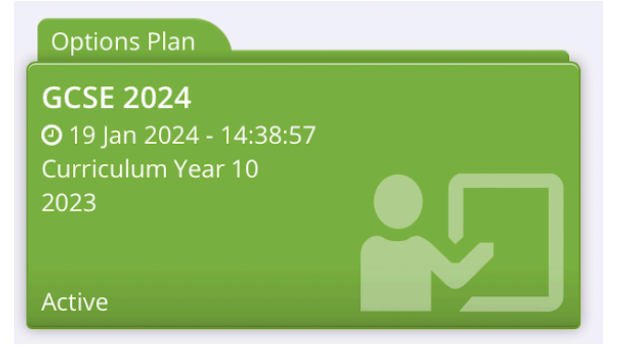

# SIMS Options Online

### Step 1

From the Parent App/Pupil App parents and students can select the SIMS Options icon to load SIMS Online.

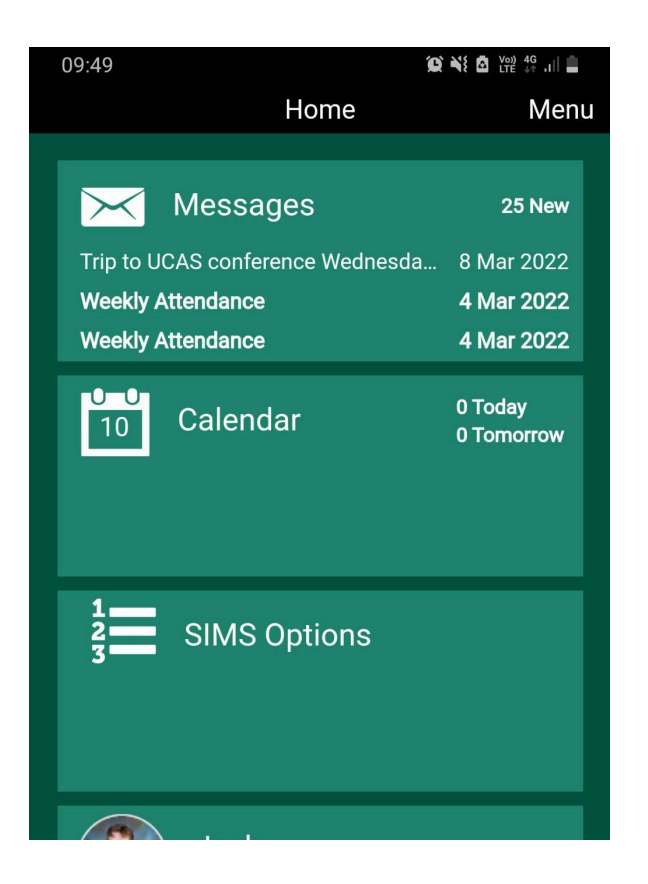

SIMS Online can also be access directly at <https://www.sims-options.co.uk/#/home>,

however, this will require parents and pupils to login in using their Parent App/Pupil App account to enter the system.

Selecting the SIMS Option icon should load the system automatically.

## Step 2

Read the instructions provided on screen and access the additional information as required (the text contains active links that will open resources in a new window).

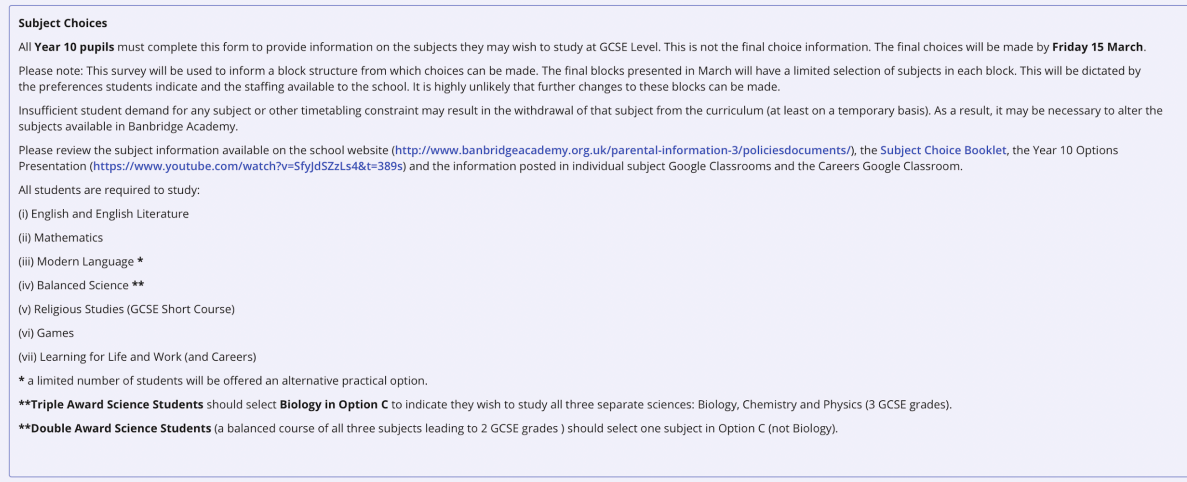

#### Step 3

Make option choices by selecting an option from each of the Option blocks. When selected a choice will change colour.

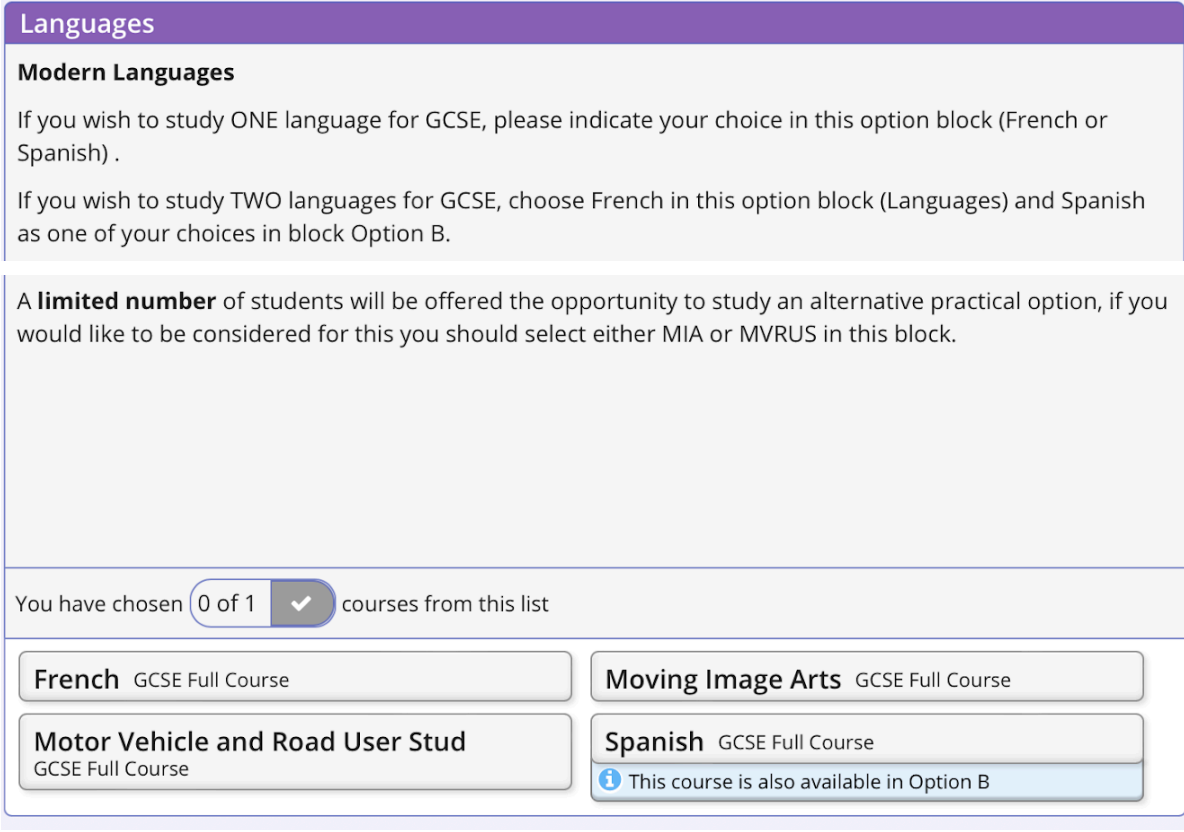

Please read the instructions in each block carefully.

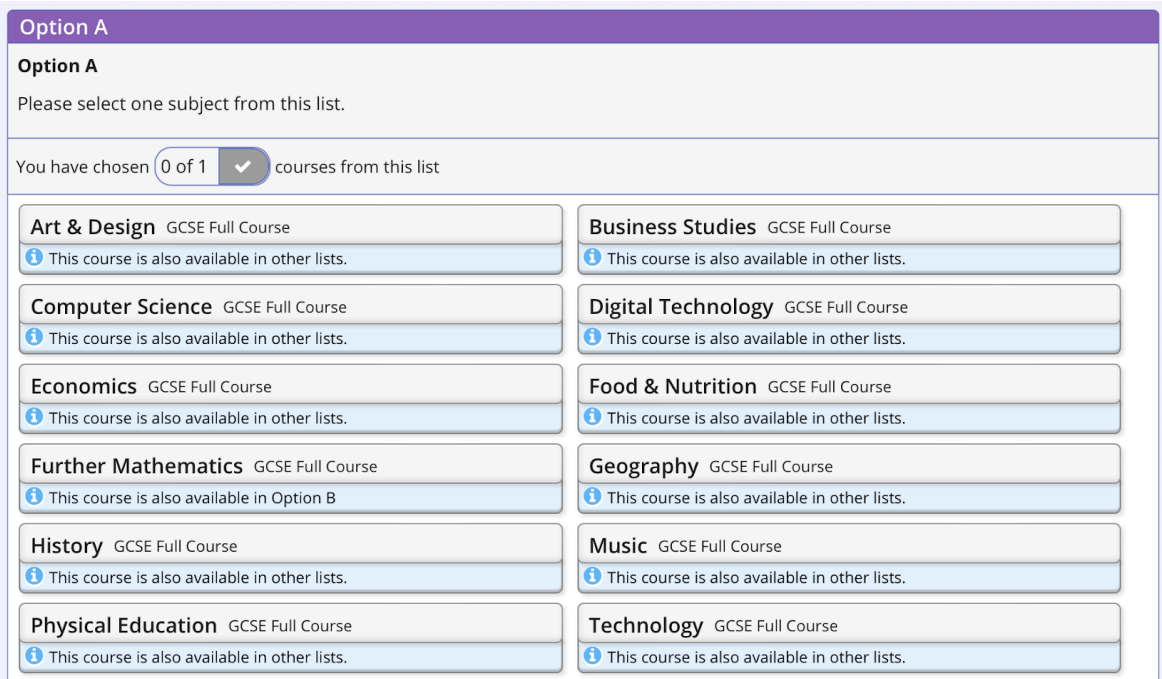

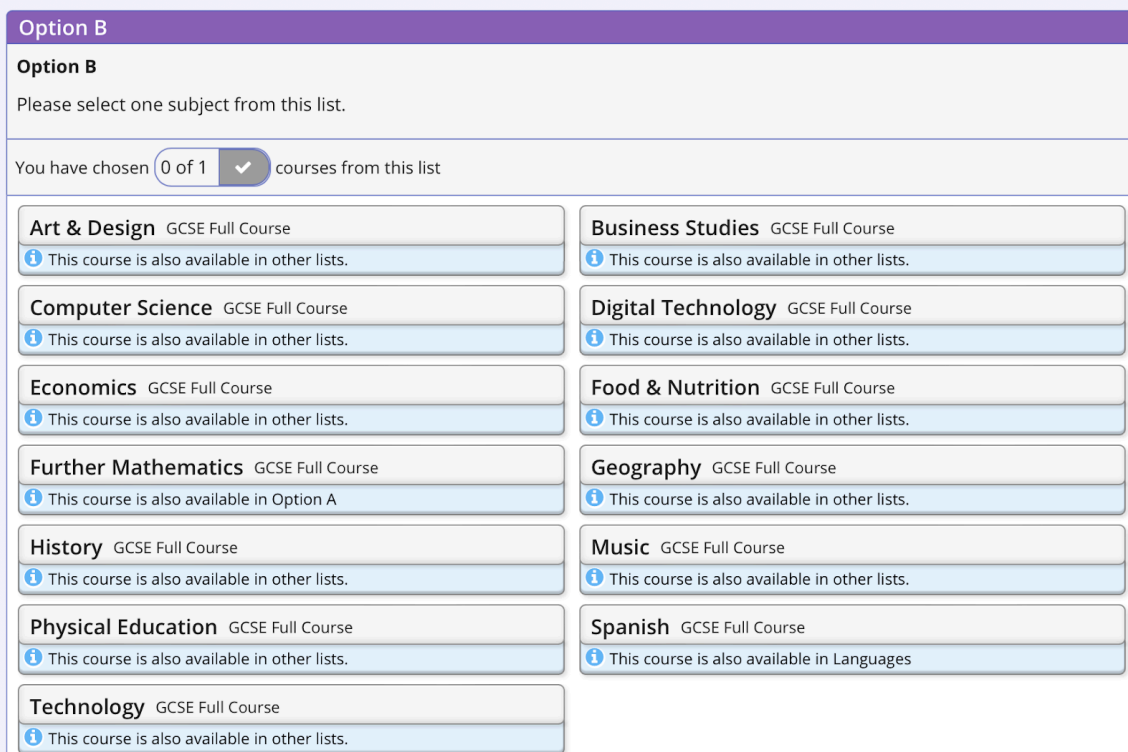

#### Option C

#### **Option C**

Please select one subject from this list.

Triple Award Students should select Biology to indicate they wish to study all three separate sciences: Biology, Chemistry and Physics (3 GCSE grades).

Double Award Students (a balanced course of all three subjects leading to 2 GCSE grades ) should select one subject from this list (Not Biology).

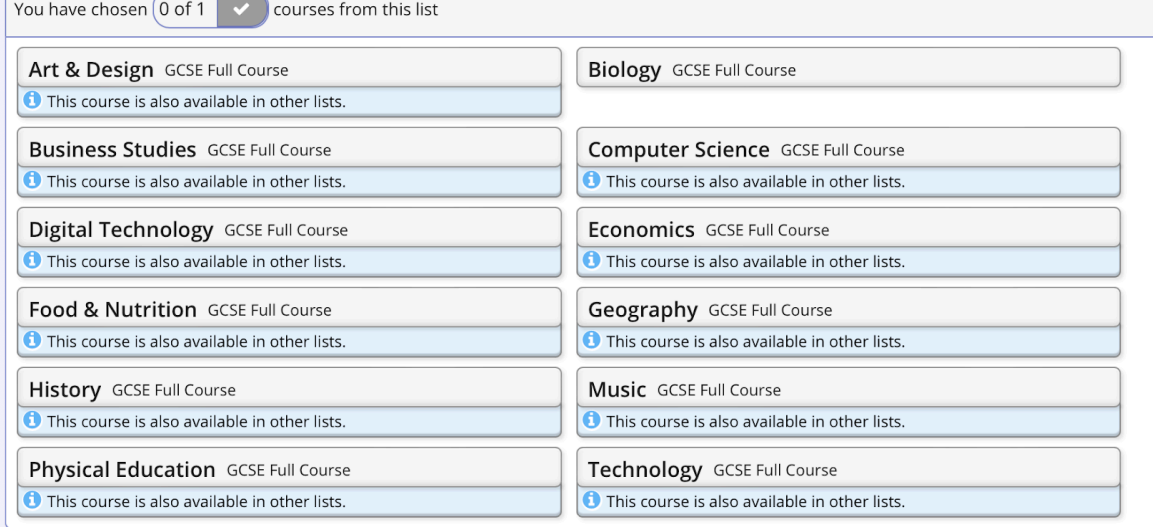

#### Step 4

Comments or queries related to subject choices can be added in the student comment box. This may include difficulty accessing the desired subjects within the block structures.

If the desired combination of subjects cannot be selected please make an alternative choice and record the issue in the comments section. *Unfortunately it is not possible to facilitate all the combinations students may wish to study.*

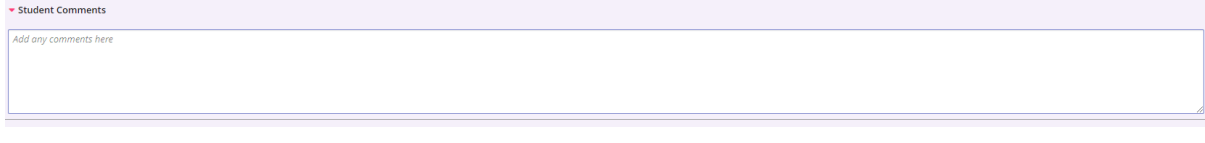

The Parent/Carer Approval section has been disabled. Parents can view and change options via the Parent App. Queries may also be forwarded to [info@banbridgeacademy.banbridge.ni.sch.uk](mailto:info@banbridgeacademy.banbridge.ni.sch.uk) with the subject 'Option Choices'.

Step 5

Please ensure you select the save icon at the top left of the page to save your choices. It is possible to change choices until the system closes.

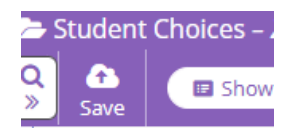